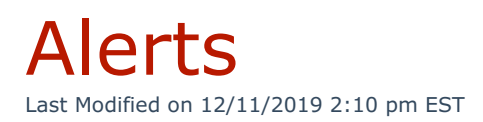

From the main menu, navigate to **System Settings > Backup/Restore > Alerts** tab.

Use this tab to receive notifications for successful and/or failed backups. Mark the **Enable** checkbox for each selection and enter the email address to receive the notification:

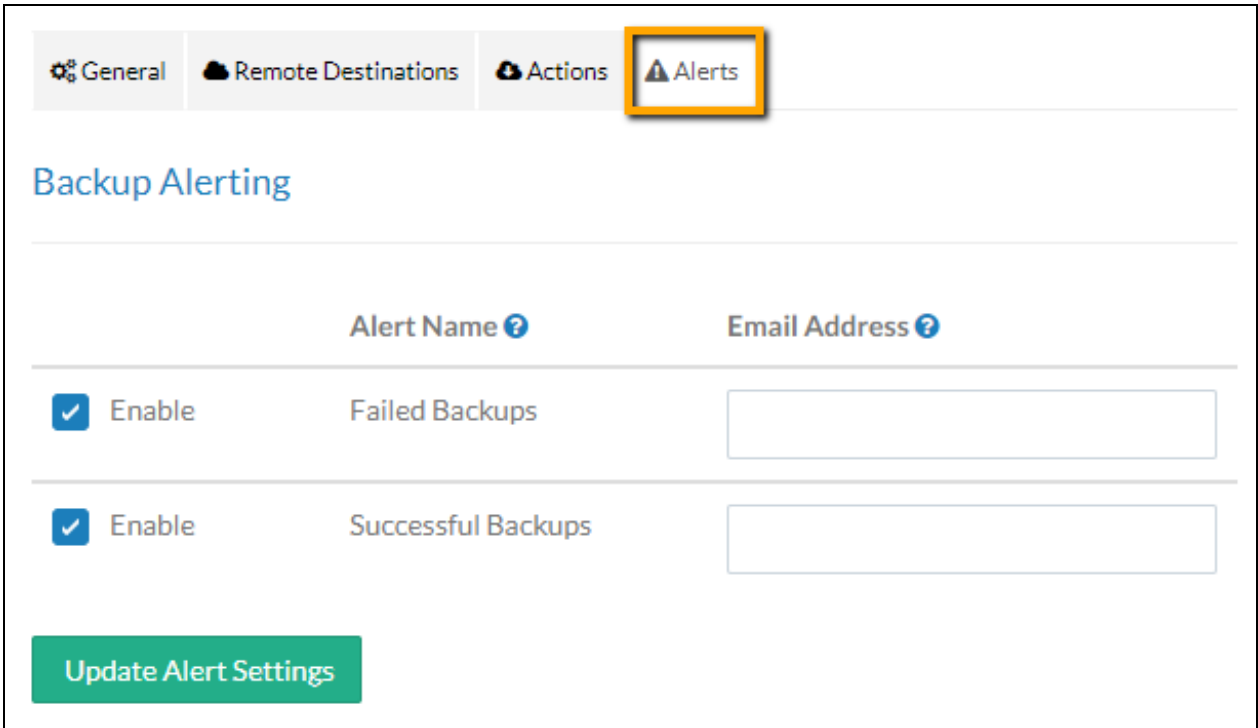

Click **Update Alert Settings** when finished.

**NOTE:** field. When multiple recipients are desired, create a distribution list Only one email address may be entered into the **Email Address** and use the specified email address.